# SCASTA

## TouchTest™ Bamboo CI for iOS Tutorial

SOASTA TouchTest™ Bamboo CI for iOS Tutorial

©2015, SOASTA, Inc. All rights reserved.

The names of actual companies and products mentioned herein may be the trademarks of their respective companies.

This document is for informational purposes only. SOASTA makes no warranties, express or implied, as to the information contained within this document.

## **Table of Contents**

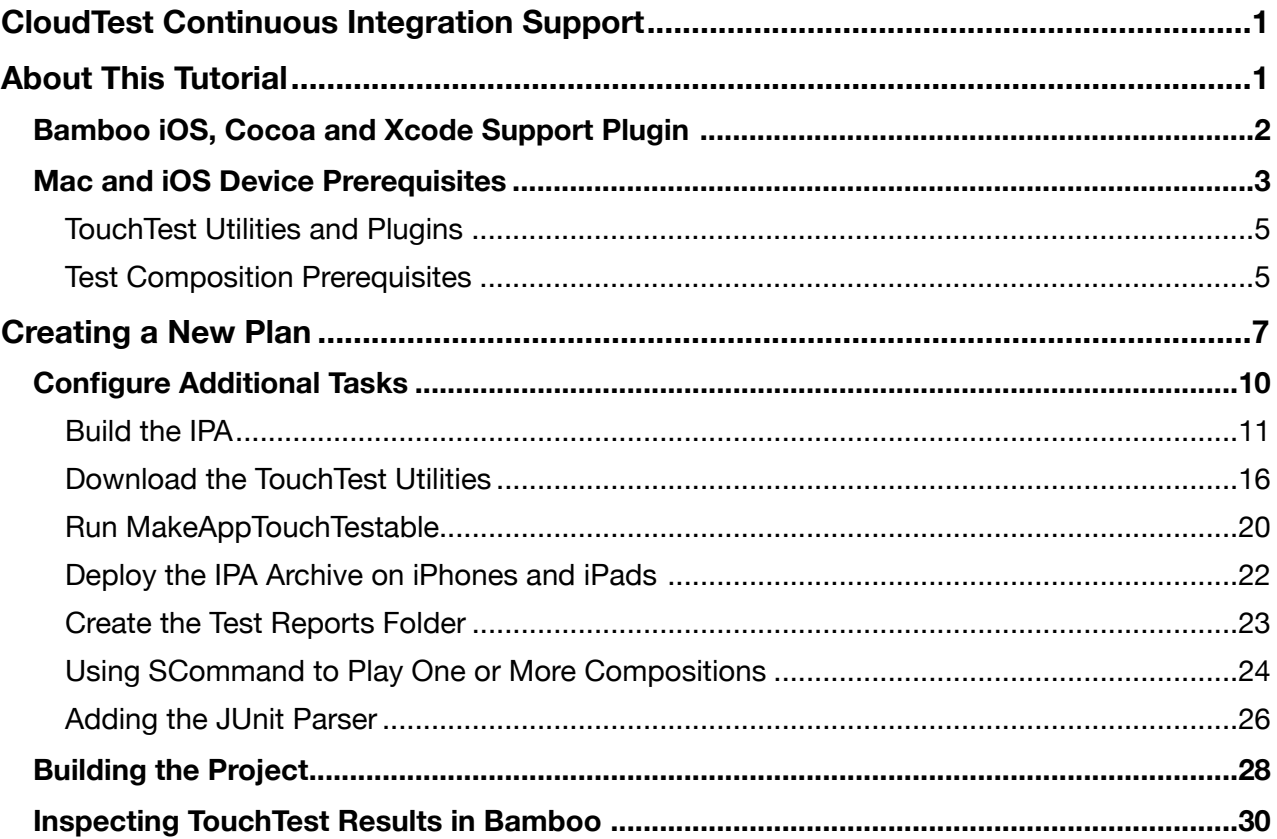

## <span id="page-3-0"></span>**CloudTest Continuous Integration Support**

You can display SOASTA's JUnit-friendly test results inside other JUnit-friendly applications. In Bamboo, just a few simple steps are necessary to integrate test composition results into the Report Summary dashboard. One, to create a folder for JUnitXML-compatible test output XML files, and then another to specify that folder in your Bamboo plan using a JUnit Parser task.

## <span id="page-3-1"></span>**About This Tutorial**

This tutorial provides guidance for two audiences:

- Users who would like to add iOS Testing using Xcode to a pre-existing Bamboo setup
- Users who are iOS Developers starting out with TouchTest who would also like to add TouchTest to a continuous integration setup using Bamboo

This tutorial guides the user through the process of using the Bamboo continuous integration (CI) tool with TouchTest by making a sample Xcode project touchtestable, as part of a small, but complete CI scenario that includes a successful test composition.

In order to do this, we'll first define a Bamboo project, a plan, ensure that we have the iOS, Cocoa, and Xcode plugin installed in Bamboo, and then add tasks to the plan's Default Job.

Once a project and plan are established, the following tasks are defined:

- A Source Code Repository task is added to retrieve the source project, Stockfish, using Bamboo's built-in git support
	- **Note:** A version of the Stockfish chess game, an open-source project available from GitHub, has been customized to include the Xcode project that is used as the example project. You can, of course, substitute your own mobile app's source and Xcode project for this example.
- A script task is added that will download the necessary TouchTest utilities (and always ensure the latest)
- A script task is added to run the MakeAppTouchTestable utility on the Xcode
- An Xcode task is added to build and deploy an IPA using Bamboo's Xcode support
- A script task is added to create a folder in the working directory that will receive TouchTest results (formatted as JUnitXML)
- A script task is added to run test compositions on specific mobile devices and examine the test results using Bamboo's JUnit reports support
- A JUnit task is added to process test results

**TIP:** If your organization is not already using Bamboo–refer to the [Atlassian Bamboo](http://www.atlassian.com/software/bamboo/overview) site to register, download, and install it.

### <span id="page-4-0"></span>**Bamboo iOS, Cocoa and Xcode Support Plugin**

In addition to Bamboo itself, ensure that the Bamboo iOS, Cocoa, and Xcode plugin is installed before proceeding with the project creation steps. This is, of course, a requirement of all Bamboo iOS development and not just of TouchTest.

1. Login to your Bamboo server as Admin and then click Administration.

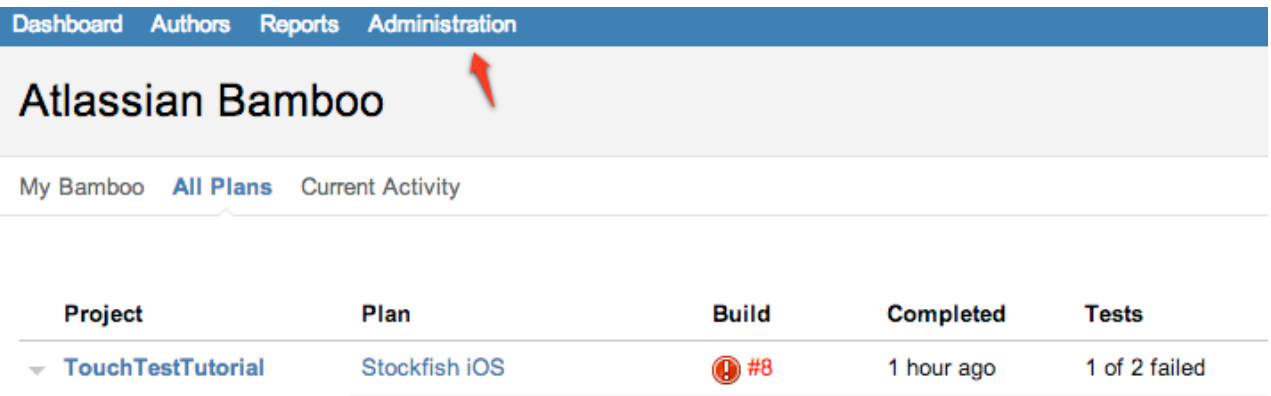

2. Scroll down to the Plugins section and click Find New Add-ons (Find New Plugins in earlier Bamboo versions).

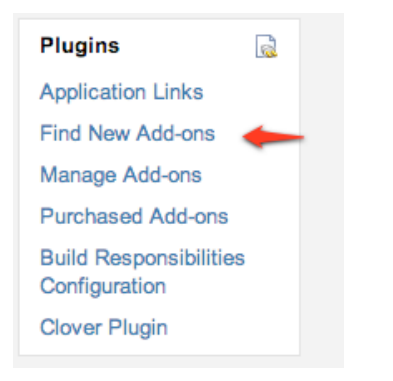

**Note:** If Bamboo is running, use the alert box Pause button to pause the server.

3. Install the Bamboo iOS, Cocoa and Xcode Support plugin if it is not already installed (as shown below).

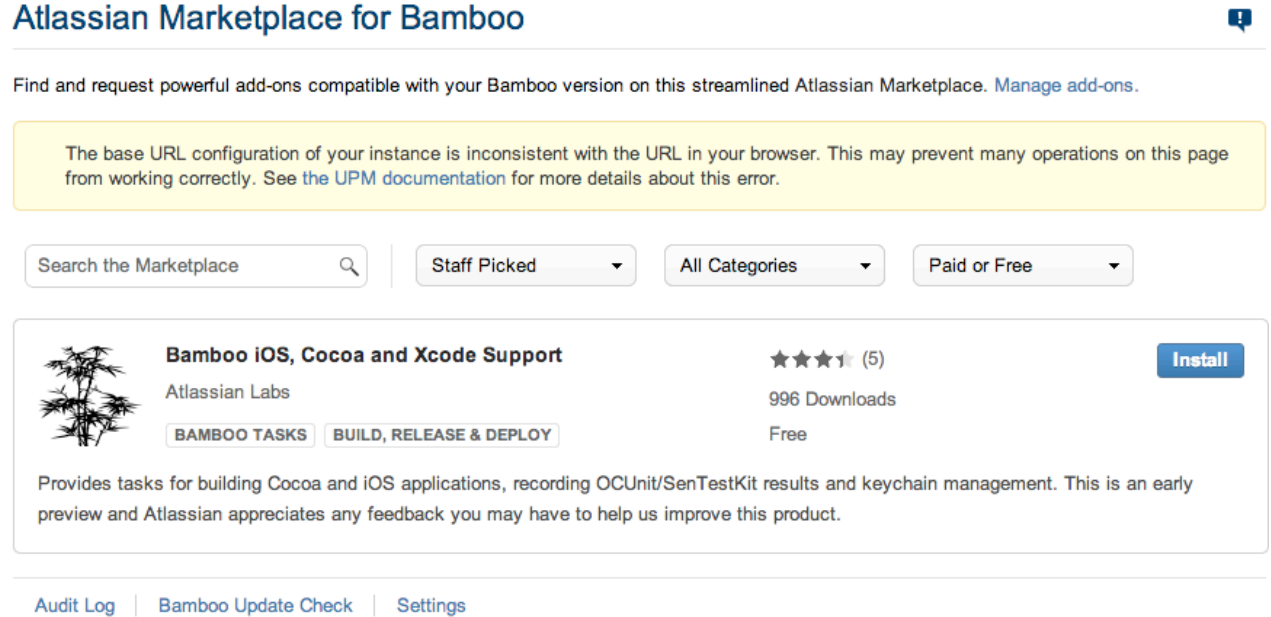

The Universal Plugin Manager (v2.8.1) by Atlassian

4. Click Install. When you do so, the Install button is replaced by Manage.

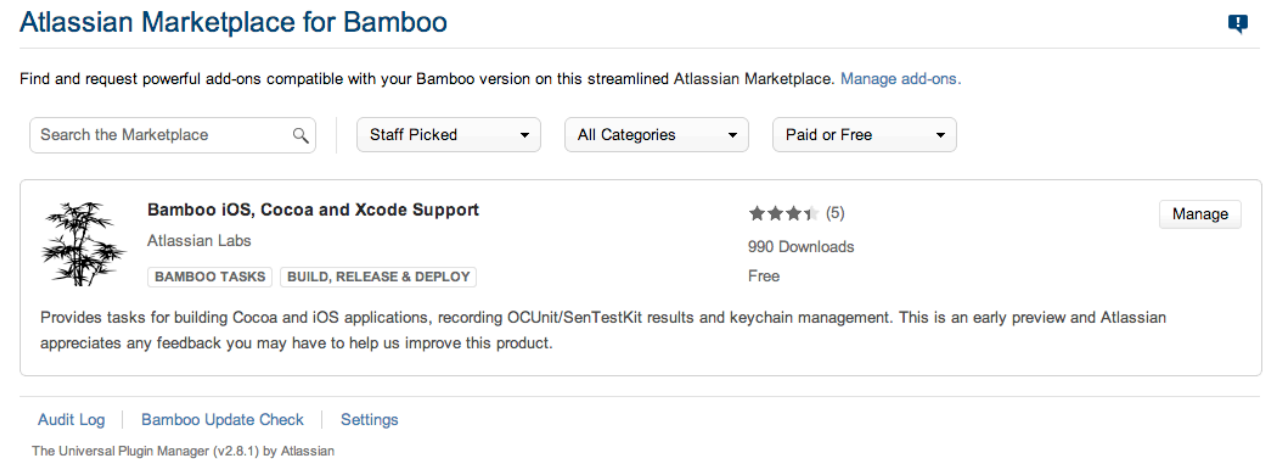

#### <span id="page-5-0"></span>**Mac and iOS Device Prerequisites**

One of the key steps during an iOS automated build is deploying the app to your test device, *without requiring any human interaction*. Typical solutions (e.g. over-the-air distribution) require that the user accept a prompt. SOASTA's iOS App Installer Utility includes two tools that *silently* deploy either an IPA file or an APP file.

You will need the following hardware and configuration:

- 1. A dedicated machine running Mac OS X, with Xcode 4.2 or later. If you are using Bamboo, this can be either the server or a Mac running the remote agent.
- 2. One or more **tethered** devices. If you have more devices than USB inputs, you can use a USB hub. Note also that sufficient power to prevent the device from running down unexpectedly should be available via that USB input. Simulators can also be used.

**A note on tethering**: SOASTA TouchTest™ does **not** require tethering for recording or playback. However, you do need to tether the device for silent deployment of your app.

- 3. The physical iOS device(s) should have the iOS "Auto-Lock" setting set to "Never".
- 4. At runtime, whenever scommand is called upon to play a test composition from the command line, the TouchTest Agent must be running on the mobile device and connected to the correct server instance (e.g. the ones defined in the Bamboo tasks). TouchTest Agent registration steps are covered in the [TouchTest for iOS](http://cdn.soasta.com/productresource/download/SOASTA_TouchTest_Tutorial.pdf)  [Tutorial.](http://cdn.soasta.com/productresource/download/SOASTA_TouchTest_Tutorial.pdf)

#### <span id="page-7-0"></span>**TouchTest Utilities and Plugins**

The following TouchTest software is downloaded in one of the three scripts tasks defined below. It's a good idea to become familiar with them in their own right. Also, note that all TouchTest utility software can be downloaded from the TouchTest, Welcome page, and of course, is not limited to use in CI projects.

• **MakeAppTouchTestable Utility** (this utility will be called at the appropriate time via a Bamboo job using an Execute Shell build step)

**Note:** This archive contains the necessary drivers upon which TouchTest relies. The CloudTest user specified to run the MakeAppTouchTestable utility must be a user with Mobile Device Administrator rights.

- **iOS App Installer Utility** (this utility contains two executables; the ios app installer, which is used to install IPA files to iOS physical devices, and the ios sim launcher, which is used to install compiled APP files to a simulator). This archive contains two executable files:
	- $\circ$  For deployment to Simulators, use the ios  $\sin$  launcher executable found in the iOS App Installer Utility at the appropriate time(s) via a Bamboo job using an Execute Shell build step.
	- o For deployment to iPhone and iPad devices, use the iOS App Installer Utility to deploy .ipa archives to the physical device(s). This executable can be called at the appropriate time(s) via a Bamboo job using an Execute Shell build step.

The appropriate executable will be called at the appropriate time(s) via a Bamboo job using an Execute Shell build step.

• **CloudTest Command Line Client** (also known as **sCommand**, this command line interface utility will be called at the appropriate time via a Bamboo job using an Execute Shell build step)

#### <span id="page-7-1"></span>**Test Composition Prerequisites**

This tutorial will call two compositions from the same Bamboo job that will "git" the project, make the app touchtestable, deploy the app to the specified devices, and finally, use sCommand to silently play the specified compositions.

If you're a new CloudTest Mobile user, refer to the following documentation before proceeding with this tutorial.

- Basic TouchTest recording is covered in the [TouchTest Tutorial](http://cdn.soasta.com/productresource/download/SOASTA_TouchTest_Tutorial.pdf).
	- **TIP:** Refer to the "Registering Your Device to Use TouchTest™" section of the TouchTest Tutorial to configure your mobile device for use within your CloudTest instance.
- Advanced TouchTest recording, including the use of validations and other accessors in the open source Stockfish mobile app, are covered in the TouchTest [Advanced Tutorial](http://cdn.soasta.com/productresource/download/SOASTA_TouchTest_Advanced_Tutorial.pdf).
	- **TIP:** The test clips shown in the result dashboards at the end of this were created using the GitHub version of Stockfish used in this guide simply by following the steps presented in the following two Advanced Tutorial sections:
		- ! Create a Simple TouchTest Clip King Gambit Declined
		- ! Advanced Clip Editing Fool's Mate

## <span id="page-9-0"></span>**Creating a New Plan**

The following steps require the Administrative privilege so be sure to login.

- 1. In top level Bamboo dashboard, click New Job.
- 2. In the top-right, click Create.

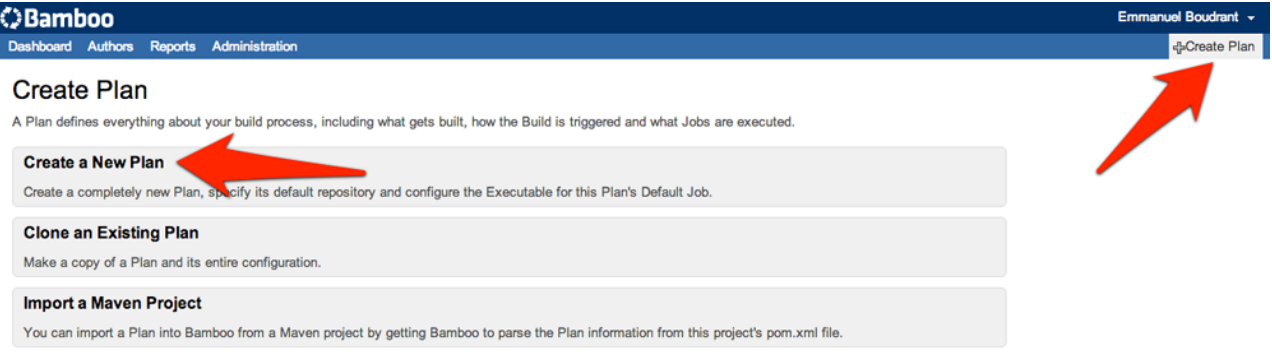

- 6. Click Create a New Plan. The New Plan detail appears.
- 7. In the Project drop-down, select New Project (the plan can be part of a new or existing project).
- 8. Enter the following:
	- Project Name *TouchTest Tutorial*
	- Project Key *TTT* (plan keys and project keys are usually upper case)
	- Plan Name *Stockfish iOS*
	- Plan Key *STKIOS*

Create Plan > 2 Configure Tasks

#### Create a New Plan

On this page, you can create a new Plan, which defines everything about your build process, including what gets built, how the Build is triggered and what Jobs are « it is created. More advanced configuration options (including those for plugins), and the ability to add more Jobs will be available to you after creating this Plan.

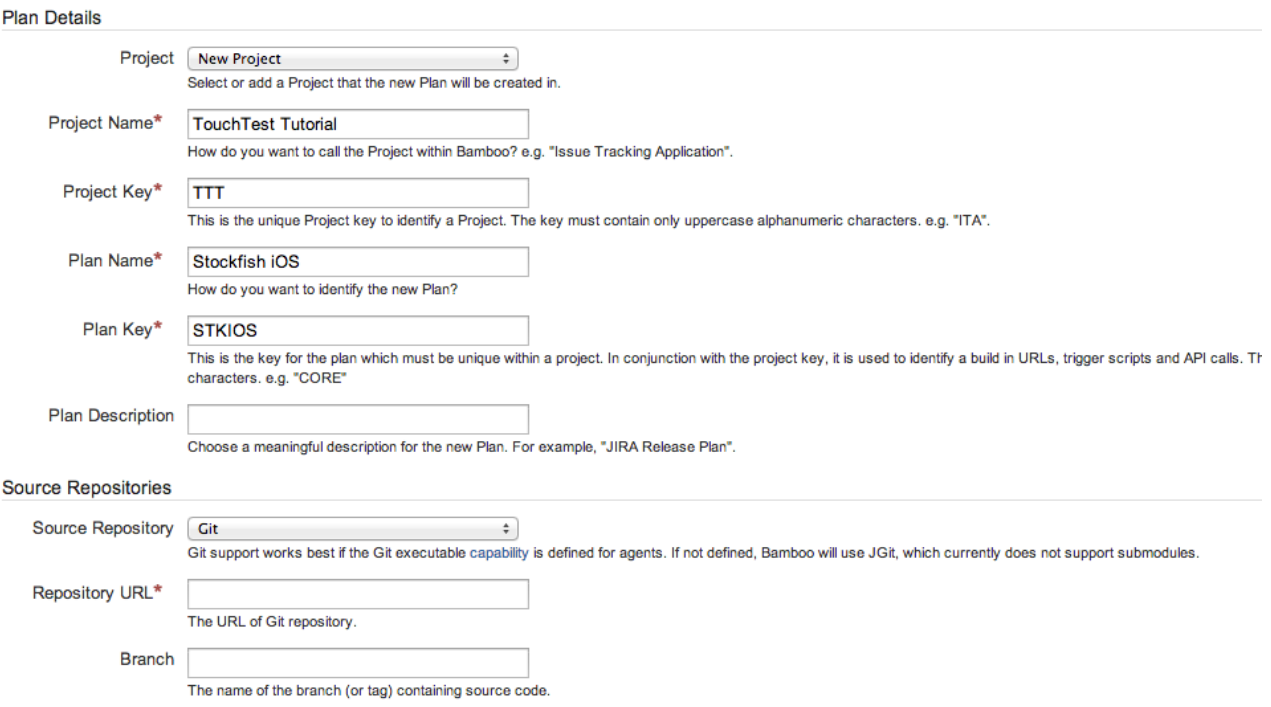

9. In the Source Repository drop-down, select Git to follow this tutorial or your own source control repository type.

## 10.In the Repository URL field, enter:

#### <https://github.com/elitecoder/stockfishchess-ios>

## 11.Click the Configure Tasks button.

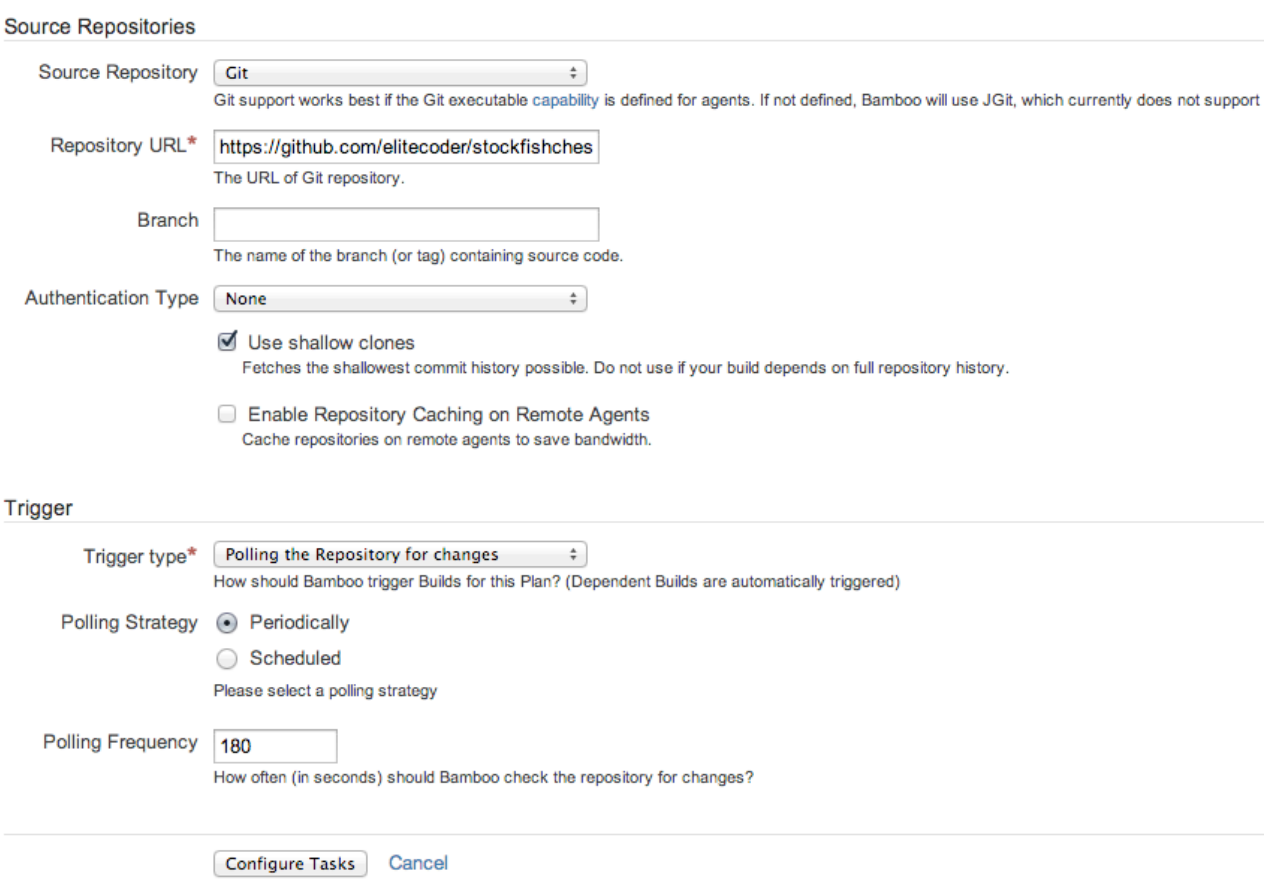

## <span id="page-12-0"></span>**Configure Additional Tasks**

Clicking Configure Tasks on the New Plan detail page creates the Source Code Repository task show in the page below. This task will get the latest version of the sample project for each build.

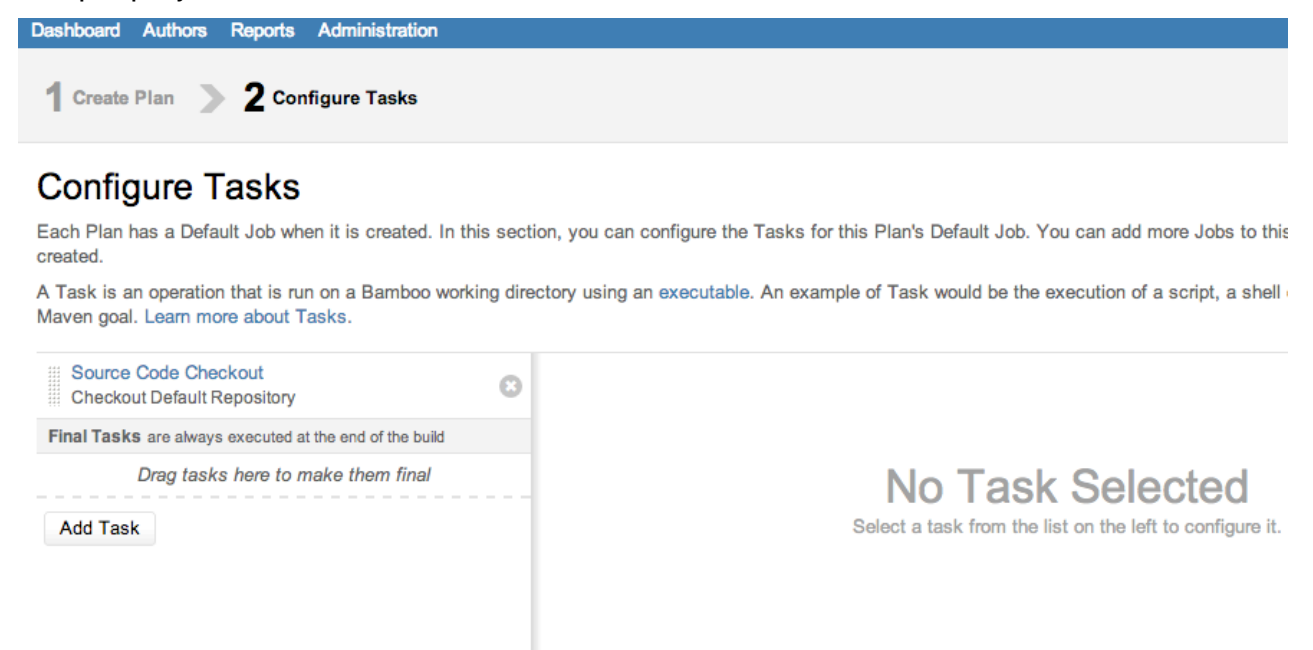

Since we'd like to know right away if our Xcode project is going to compile, we'll build the IPA file using Xcode first and run the build to demonstrate we're on the right track.

#### <span id="page-13-0"></span>**Build the IPA**

In this section, we'll add an Xcode Task and set it up to compile the Stockfish.xcodeproj using a selected Apple SDK. Once this task has been added, we'll do our first build to ensure that we can build the IPA.

- 1. In the Tasks lists, click Add Task. The Configure Tasks box appears.
	- **TIP:** You can return to the Configure Tasks page by clicking Dashboard > Stockfish iOS, and then the Edit button.

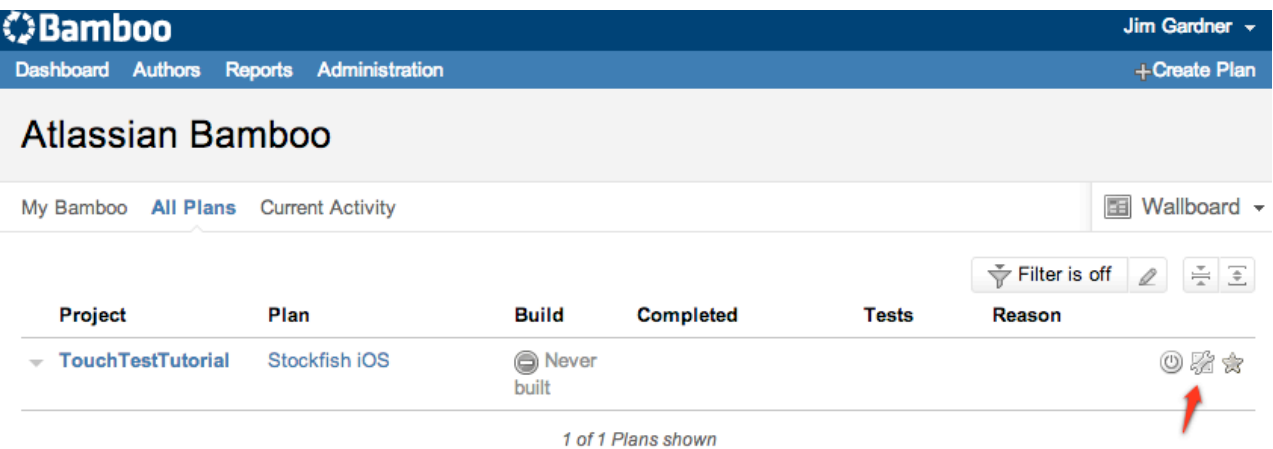

- 2. Select the Default Plan in the list and then the Tasks tab.
- 3. Click Add Task.

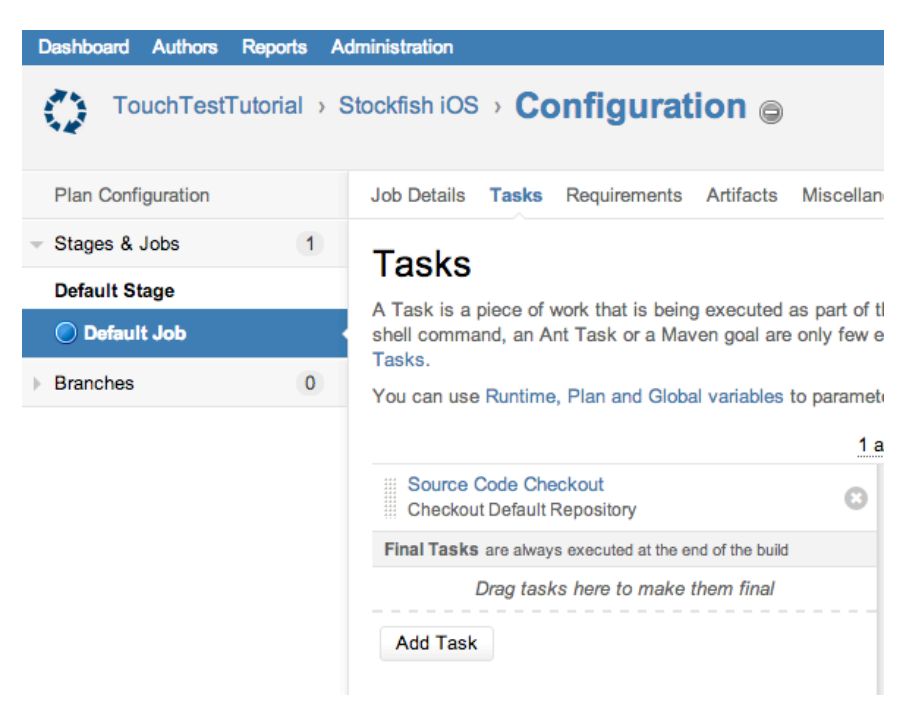

4. In the Task Types box, scroll down to select Xcode.

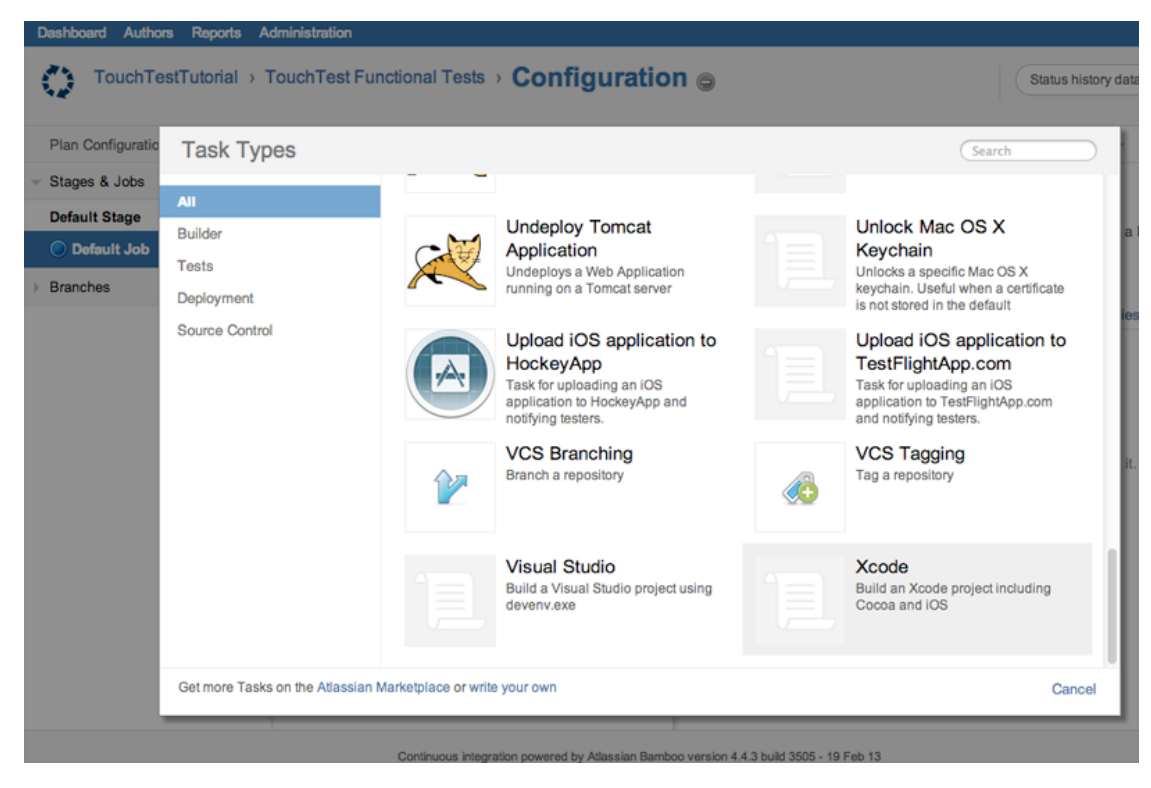

An Xcode Task is added to the Default Job (in the tree on the left).

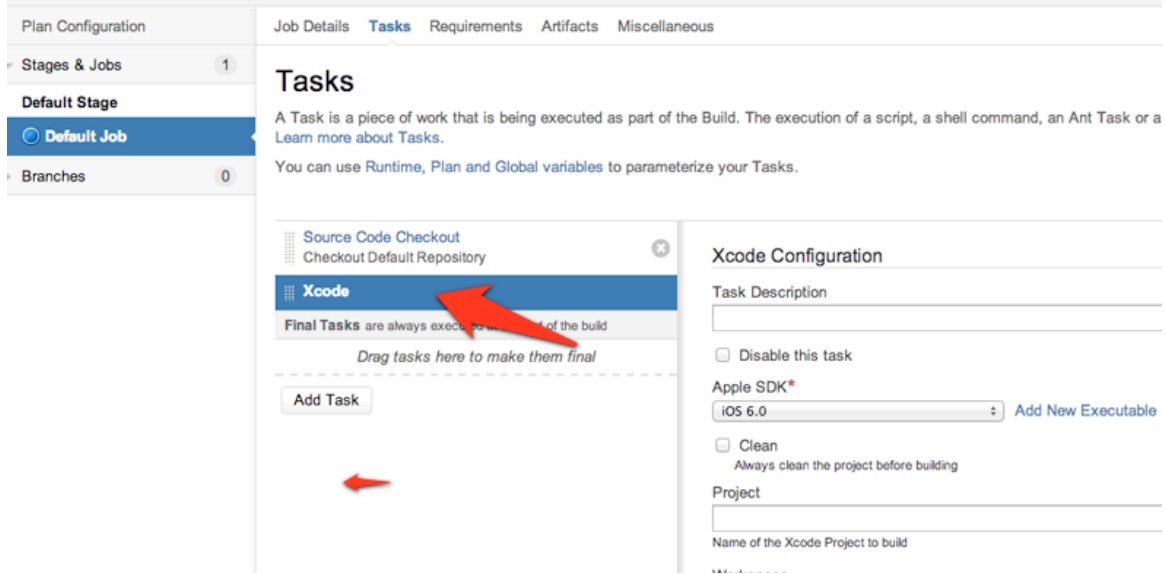

- 6. In the Xcode Configuration form, enter the following:
	- Task Description *Build IPA*
	- Apple SDK *iOS 6.1* (in this example)
	- Project Stockfish.xcodeproj (the real .xcodeproj name)
	- Target *Stockfish*
	- **Note:** If the Apple SDK field has no entries, click Administration, Server Capabilities (in the first menu section on the left) and then on the Server Capabilities page click Detect Server Capabilities.

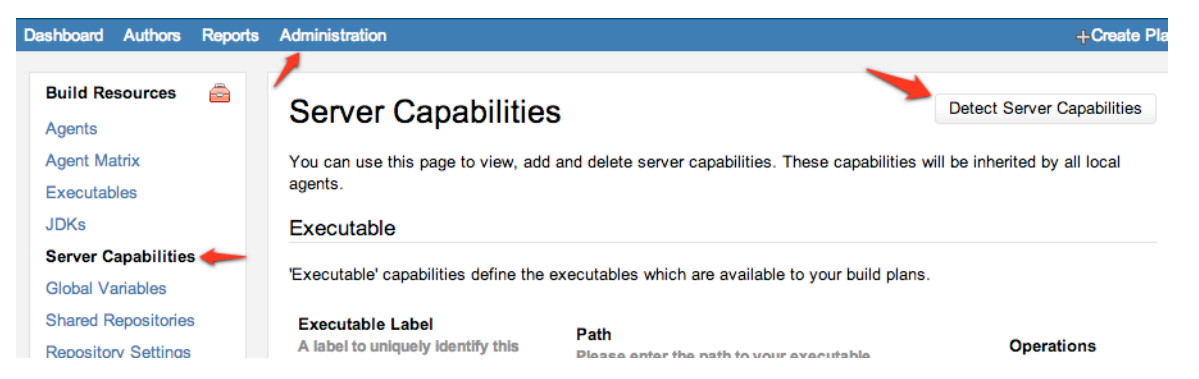

This will add a server capability per Apple SDK that you have installed.

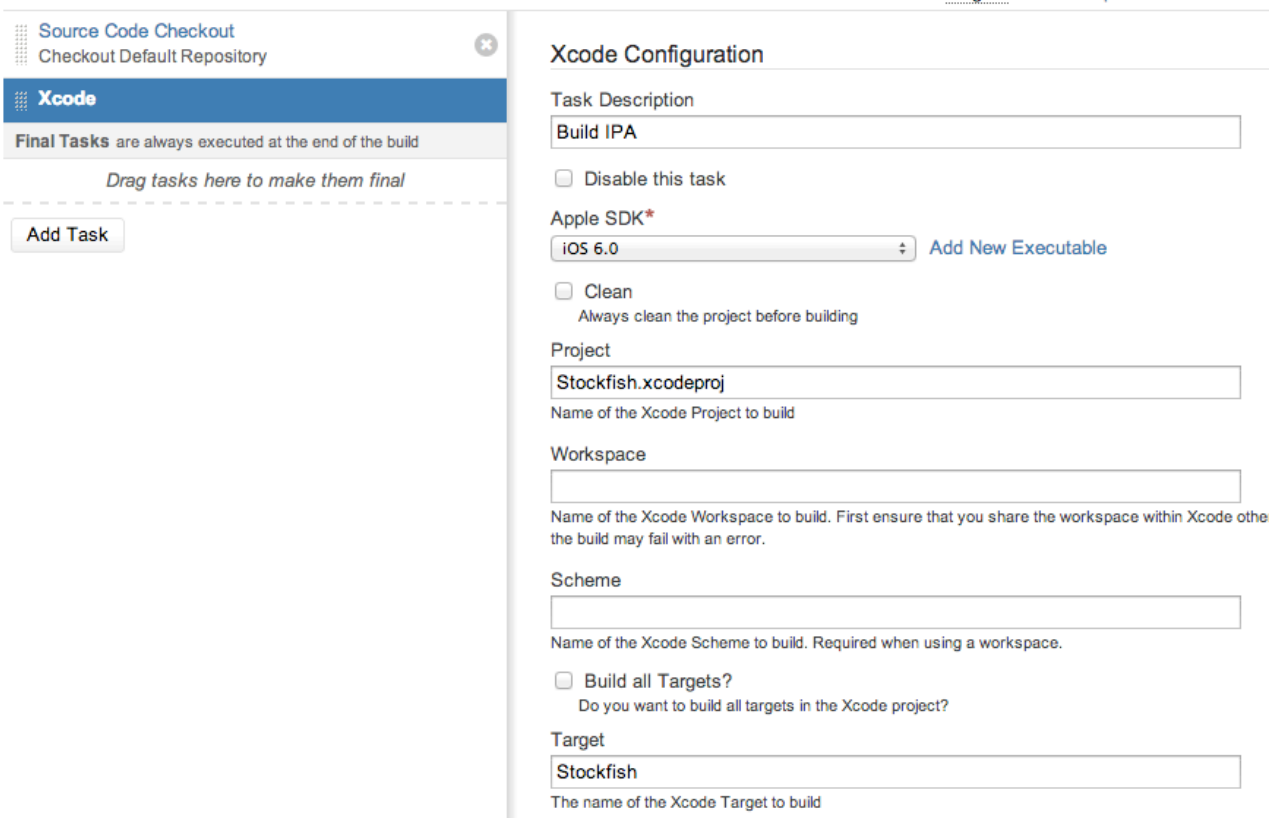

- 7. Continuing in the Xcode Configuration form, check the Build an .ipa for iOS Application Distribution box.
- 8. In the iOS Application Path, enter the app path: *build/Release-iphoneos/ Stockfish.app*.

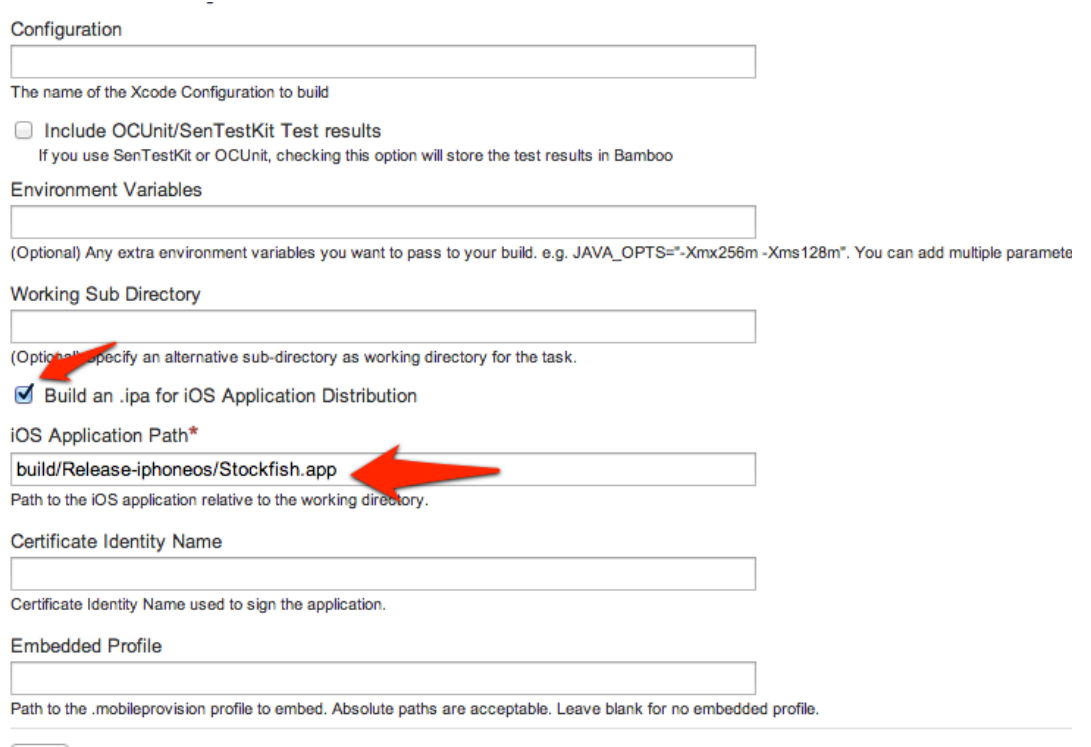

Save Cancel

#### 9. Click Save to complete the Xcode Task.

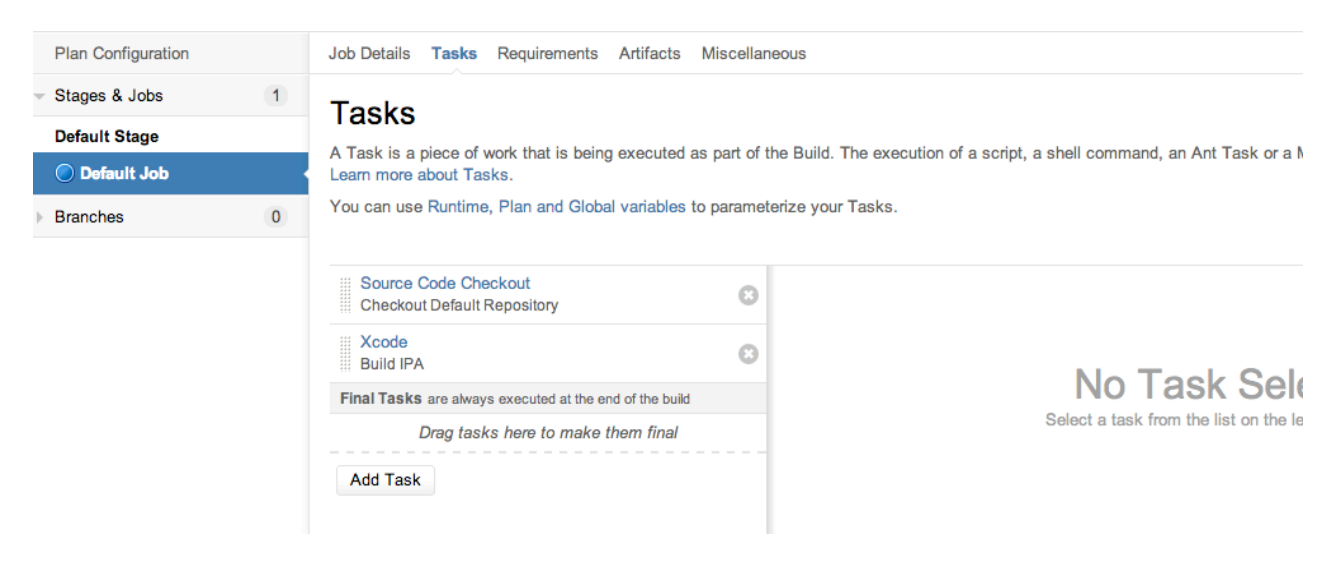

10.Before proceeding, enable the plan by checking Yes please!, and then Create.

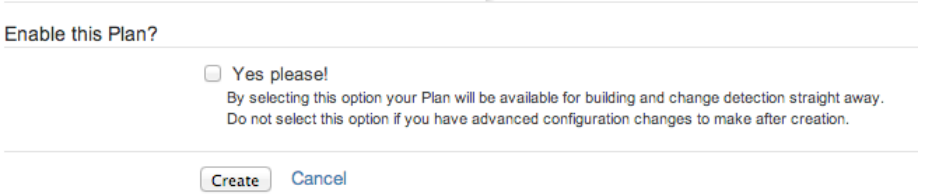

Alternately, you can check Plan Enabled on the Configuration page.

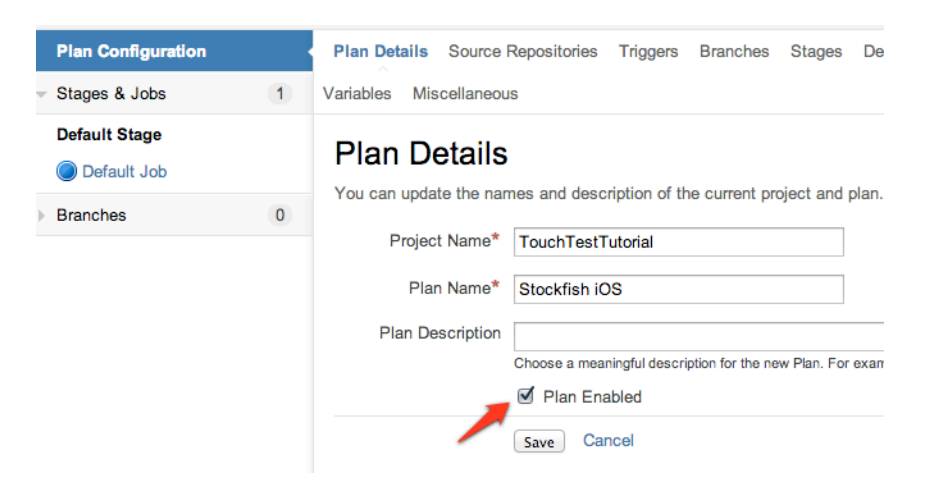

11.Click Run, Run Plan—either on the Plan Summary or Configuration page to perform the first plan build.

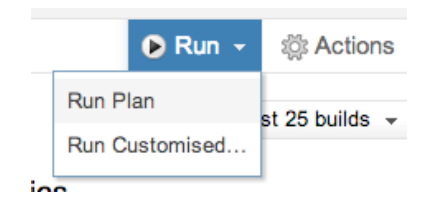

The Build Result Summary appears. If the IPA was built the success message appears.

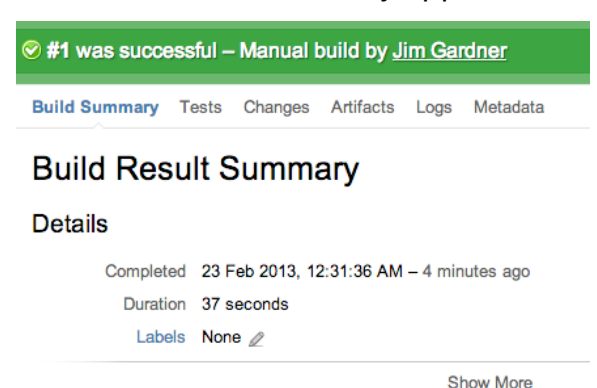

 $\overline{\mathbb{F}}$ 

#### <span id="page-18-0"></span>**Download the TouchTest Utilities**

Next, we'll add a script task that will use curl to download all the necessary TouchTest utilities. The TouchTest utilities, including sCommand, should always be downloaded from the CloudTest server with which will be used in tandem.

 Since this task will occur in every build our CI project will always use the latest SOASTA tools.

- 1. Click Dashboard to return to the list of projects/plans.
- 2. Click the Edit button in row of the plan to edit.

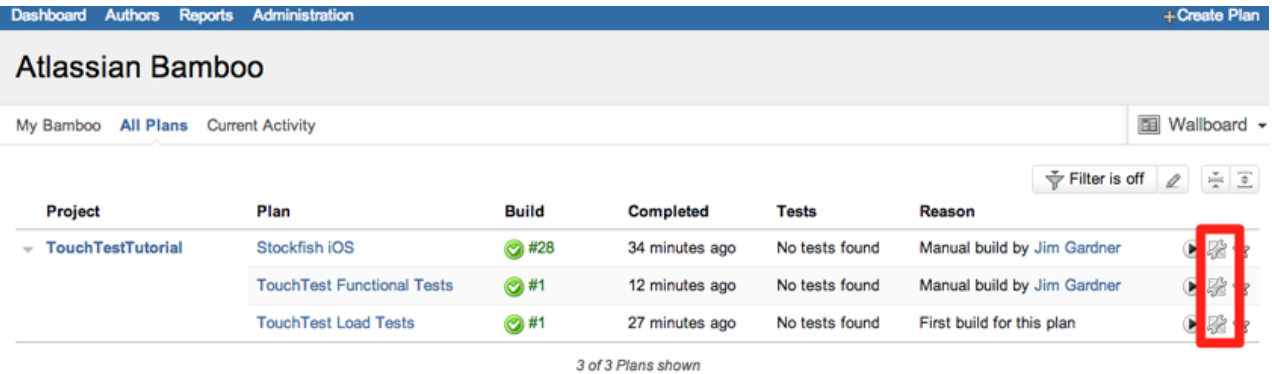

The Plan Details page appears.

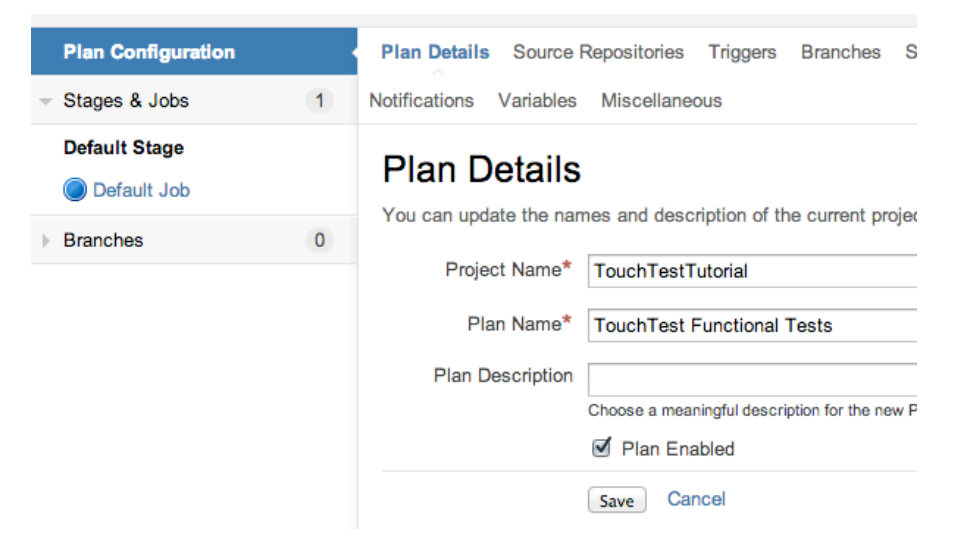

3. Click Default Job in the list and then the Tasks tab to return to the Configuration page.

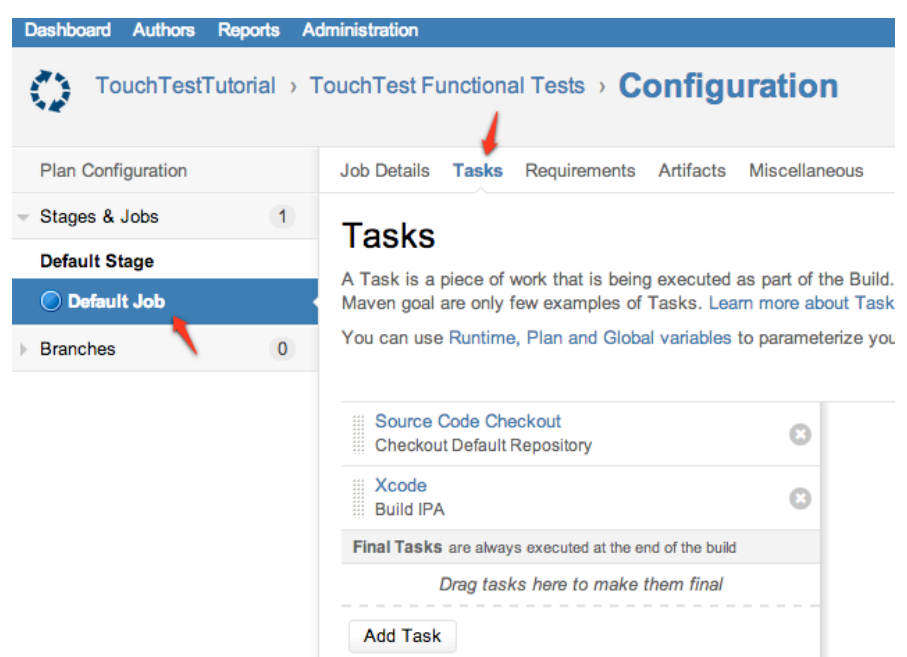

- 4. In the Tasks lists, click Add Task again.
- 5. Select the Script task type.

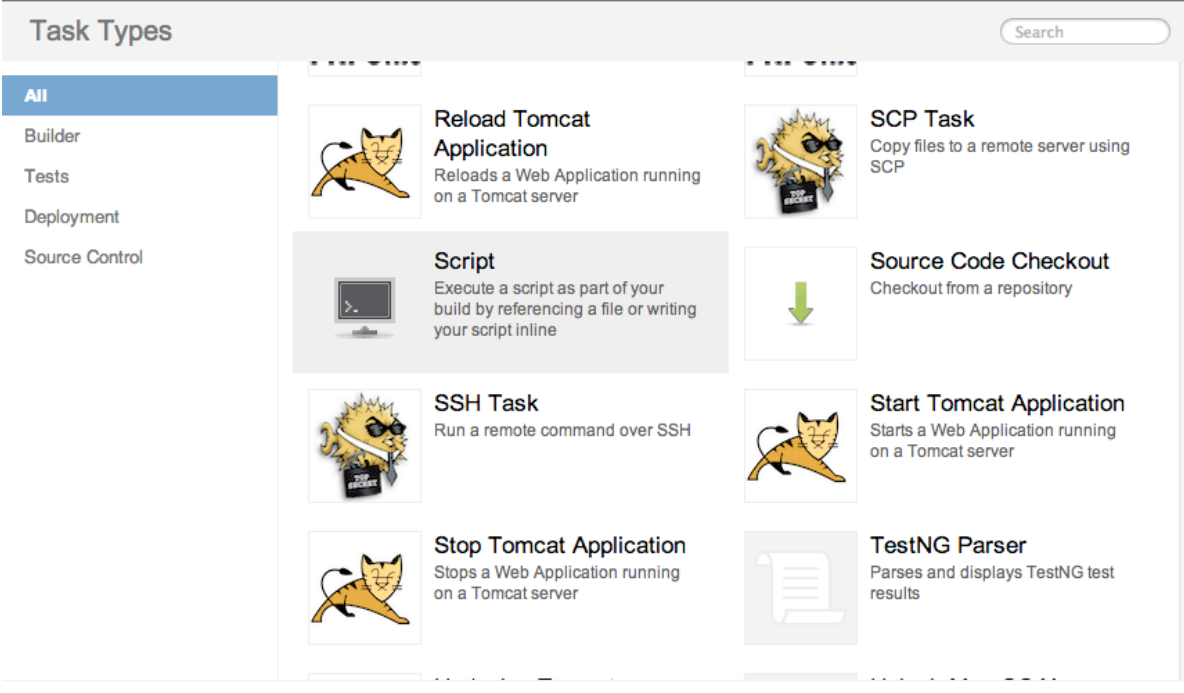

Get more Tasks on the Atlassian Marketplace or write your own

Cancel

#### The new Script Task is added to the tasks list.

## Enter a Task Description. For example, *Download TouchTest Utilities*.

#### **Tasks**

A Task is a piece of work that is being executed as part of the Build. The execution of a script, a shell command, an Ant Task or a Maven goal are only fe<br>Tasks. Learn more about Tasks.

You can use Runtime, Plan and Global variables to parameterize your Tasks.

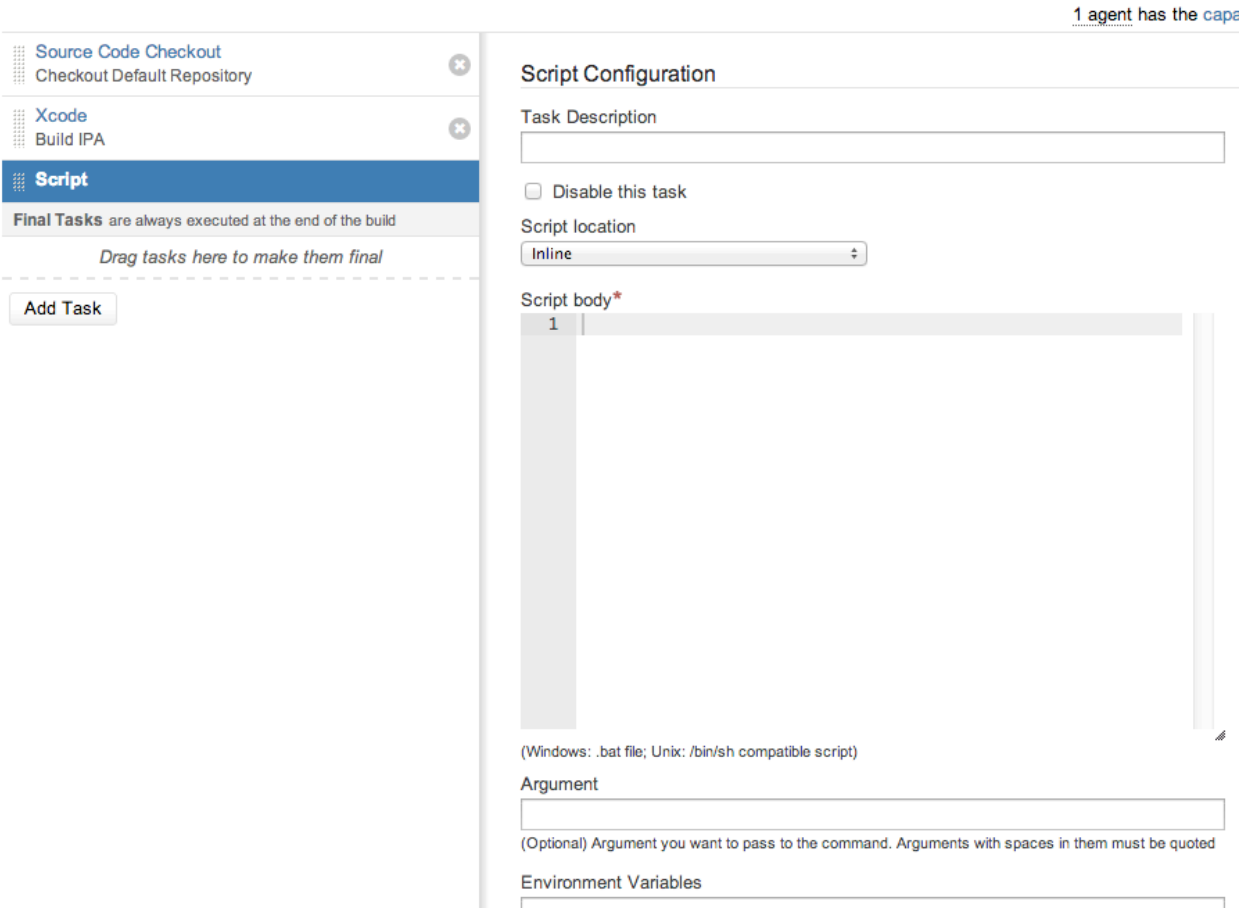

6. Next, we'll use the curl command to retrieve the utilities and unzip to extract them in the working directory. Enter the following script code using your own server's CloudTest URL (in this example, a CloudTest Lite instance with the IP address 10.0.1.6 is in use):

```
echo "Downloading iOSAppInstaller.zip from TouchTest server"
curl http://<CloudTest URL>/concerto/downloads/mobile/iOSAppInstaller.zip > ./
iOSAppInstaller.zip
echo "Installing iOSAppInstaller.zip"
unzip -o ./iOSAppInstaller.zip
echo "Downloading scommand.zip from TouchTest server "
curl <CloudTest URL>/concerto/downloads/scommand/scommand.zip > ./scommand.zip
echo "Installing scommand.zip"
unzip -o ./scommand.zip
echo "Downloading MakeAppTouchTestable.zip from TouchTest server "
curl http://<CloudTest URL>/concerto/downloads/mobile/MakeAppTouchTestable.zip 
> ./MakeAppTouchTestable.zip
echo "Installing MakeAppTouchTestable.zip"
unzip -o ./MakeAppTouchTestable.zip
```
#### 7. Click Save to complete the task.

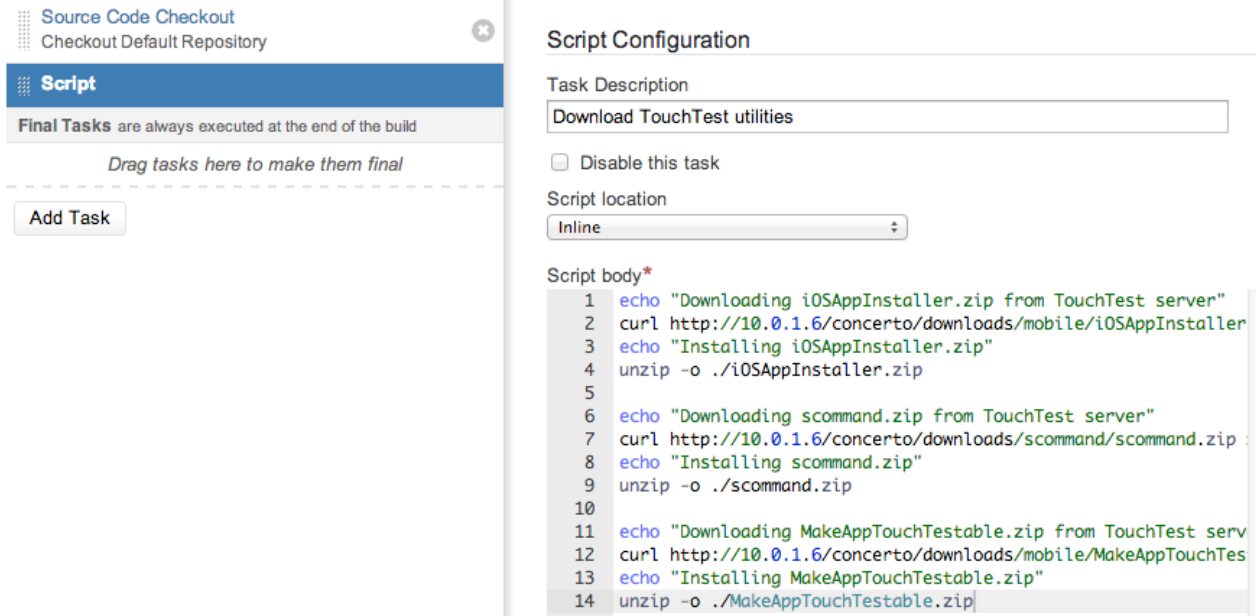

#### <span id="page-22-0"></span>**Run MakeAppTouchTestable**

TouchTest™ includes the MakeAppTouchTestable, which will automatically add the necessary components to an existing Xcode project to deploy TouchTest™, and additionally, the utility will also create the Mobile App entry in CloudTest® .

1. In the Tasks lists, click Add Task and select the Script task type a second time.

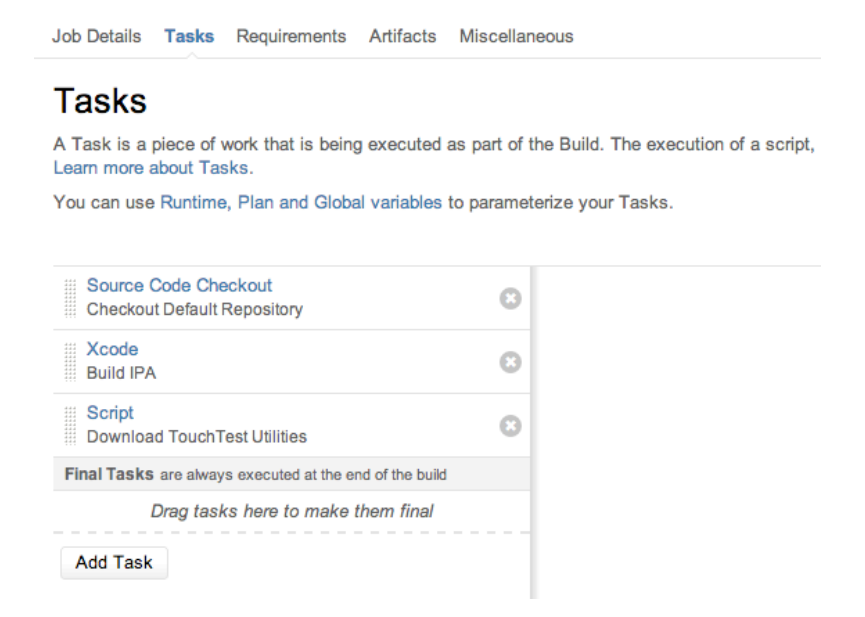

- 2. In the Script Configuration form, enter *Run MATT* as the description.
- 3. Paste the MakeAppTouchTestable command into the script body. Do not use full paths (since the build folder changes +1 at each build. Bamboo ensures that the working directory is in use.

#Run MATT

```
sh MakeAppTouchTestable/bin/MakeAppTouchTestable -project 
Stockfish.xcodeproj -target "Stockfish" -url http://<CloudTest URL> -
username SOASTA_DOC -password secret -overwriteapp
```
where:

- <Xcode project file> is the actual name of the ".xcodeproj" file representing your project (i.e. Stockfish.xcodeproj). In this case, only the project name is necessary.
- <target name> is the name of the Xcode target you would like to modify. In this case, *Stockfish* is the target name to modify.
- <CloudTest URL> is the server instance to connect. For example, a CloudTest Lite server on a network using an Apple router might be located at http://10.0.1.6/concerto.
- 4. Click Save to complete adding the task.

5. In the steps above, we opted to create the Xcode step early in order to verify it worked. This step actually needs to come after the Run MATT (since only after MakeAppTouchTestable is applied is the project touchtestable). Drag Build IPA into the fourth position in the list.

#### **Tasks**

A Task is a piece of work that is being executed as part of the Build. Th Learn more about Tasks.

You can use Runtime, Plan and Global variables to parameterize your Ti

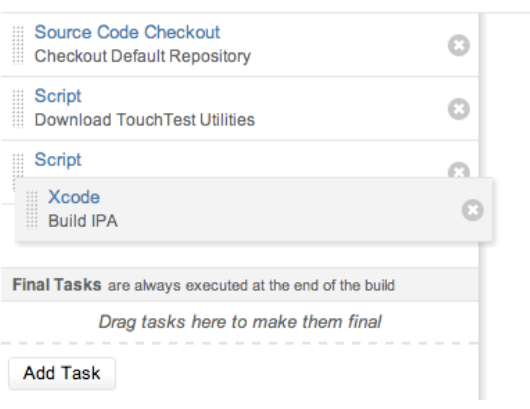

#### <span id="page-24-0"></span> **Deploy the IPA Archive on iPhones and iPads**

In this section, we'll create the script that will run the ios\_app\_installer to deploy the IPA archive created in the prior section. Before starting, note the path to the downloaded iOS App Installer Utility. The iOS App Installer Utility downloaded in the Download TouchTest Utilities section contains two executable files—ios sim launcher and ios app installer. From the working directory the executables were extracted to / iOSAppInstaller/bin.

Deployment is achieved for both Simulators and iPad/IPhone devices using these executables and the steps described below.

For a Simulator, the ./iosAppInstaller/bin/ios\_sim\_launcher -app command is used

In order to deploy to a simulator, we must first build an APP file and then use that APP file with the ios sim launcher

• For an iPhone or iPad, the ./iOSAppInstaller/bin/ios\_app\_installer -ipa

In order to deploy to a physical device, we must first build an APP file, followed by building an IPA file, after which we can use the ios app installer.

1. In the Script Configuration form, enter the following (be sure to revise this example to use your own paths):

#Deploy the app

```
./iOSAppInstaller/bin/ios_app_installer --ipa build/Release-iphoneos/
Stockfish.ipa
```
where:

• --ipa <ipapath> - is the path to the IPA archive built in the prior section.

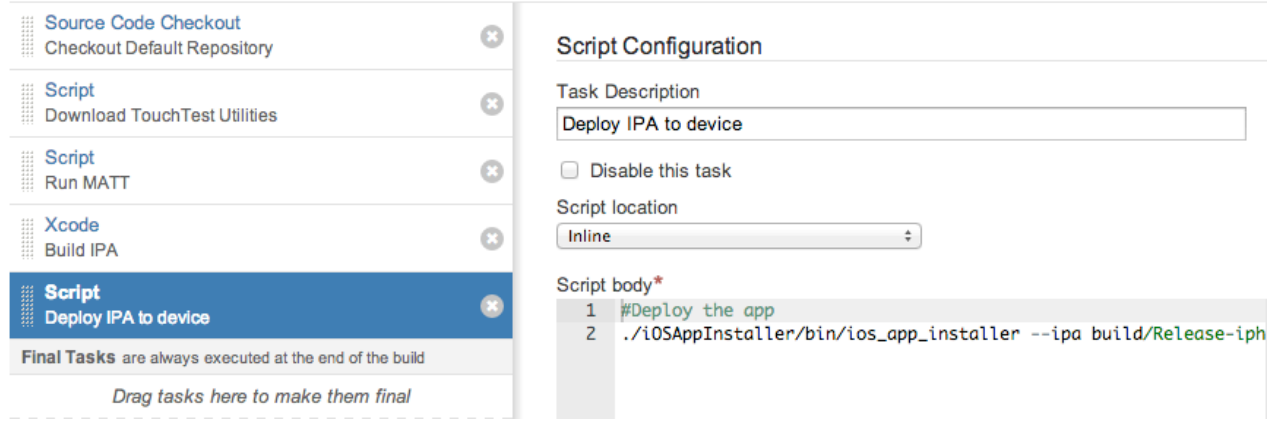

The iOS App Installer Utility will deploy to all the tethered provisioned devices by default. If you'd like to limit the deployment to specific devices use the following optional parameters:

--udid <list> - One or more device UDID in a comma-separated list, if unspecified it install on all the connected iOS devices

- --device <list> device name list comma-separated, if unspecified it will install on all the connected iOS devices
- 2. Click Save to complete adding this script task.

#### <span id="page-25-0"></span>**Create the Test Reports Folder**

mkdir -p test-reports

Next, we'll create another script task where we'll direct sCommand to output JUnitXMLready test results. This location must match the field you specify in the JUnit Parser section (below).

- 1. Click Add Task and once again select the Script task type.
- 2. In the description field, enter "Create test reports folder."
- 3. Add a line to create the test result reports folder if doesn't already exist:

#Create the test result reports folder if it doesn't already exist

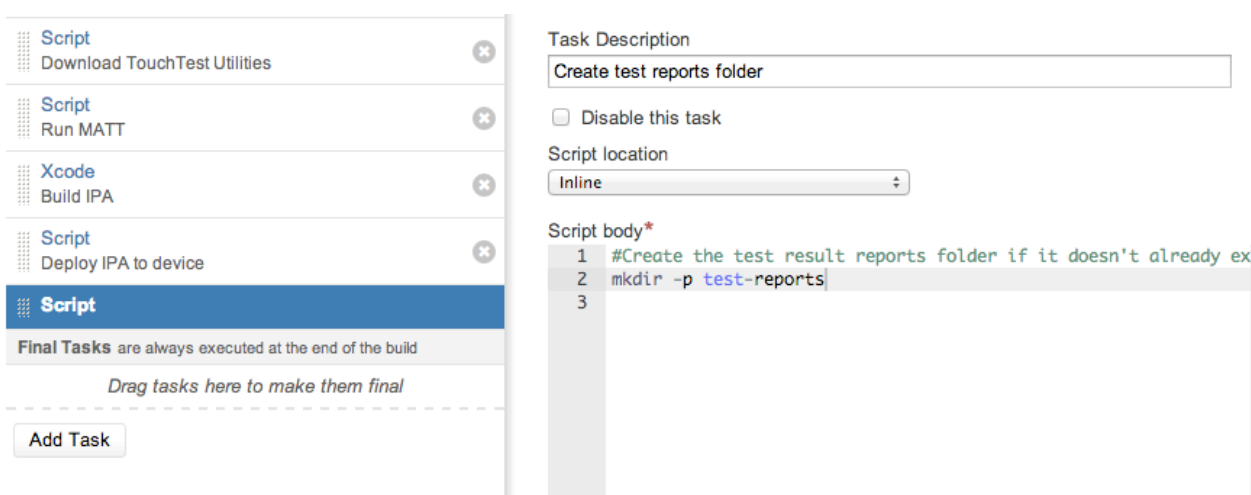

4. Click Save to complete adding this script task.

#### **Tasks**

A Task is a piece of work that is being executed as part of the Build. The execution of a script, a shell command, an Ant Tas examples of Tasks. Learn more about Tasks.

You can use Runtime, Plan and Global variables to parameterize your Tasks.

![](_page_26_Picture_79.jpeg)

#### <span id="page-26-0"></span>**Using SCommand to Play One or More Compositions**

Next, we will add SCommand lines that will silently play the specified test compositions on the specific CloudTest instance. Additionally, we will add arguments that will output junitxml-compatible XML code that will appear in Bamboo for each test result.

- 1. In the description field, enter *Play test compositions*.
- 2. In the Script Configuration form, enter the following:

```
# Run the first composition.
# The result will be stored in the "test-reports/foolsmate.xml" file.
# Bamboo will use this file to render the test report.
./scommand/bin/scommand \
  cmd=play \
   name="/SOASTA Tutorial/Advanced/Composition for Fools Mate Clip" \
  wait \
   format=junitxml \
   url=http://10.0.1.6/concerto \
  username=SOASTA_DOC \
   password=secret >test-reports/foolsmate.xml
```
- 3. Enter any additional compositions for the task:
- # Run the second composition.
- # The result will be stored in the "test-reports/kingsgambit.xml" file.
- # Bamboo will use this file to render the test report.
- ./scommand/bin/scommand \

```
 cmd=play \
```

```
 name="/SOASTA Tutorial/Advanced/Composition for King Gambit Clip" \
```

```
 wait \
```

```
 format=junitxml \
```

```
 url=http://10.0.1.6/concerto \
```

```
username=SOASTA_DOC \
```
password=secret >test-reports/kinggambit.xml

![](_page_27_Picture_63.jpeg)

4. Click Save to complete adding this script task.

#### <span id="page-28-0"></span>**Adding the JUnit Parser**

Finally, we will add the Bamboo JUnit Parser task, which will utilize the sCommand JUnit output to incorporate test composition results into the Report Summary page.

- 1. In the Tasks lists, click Add Task.
- 2. In the Task Types box, choose JUnit Parser.

![](_page_28_Picture_4.jpeg)

3. In the description field, enter *Parse TouchTest results*.

4. Specify the default custom results directory. For example, entering \*\*/testreports/\*.xml will create a "test-reports" folder in the working directory.

![](_page_29_Picture_25.jpeg)

5. Click Save to complete adding the JUnit Parser task. This completes creation of the TouchTest CI scenario tasks. Now, we're ready to do a full build.

## <span id="page-30-0"></span>**Building the Project**

Before you click Run, Run Plan, lets review ensure that the TouchTest Agent is running on each device you want to test.

1. To build the project, click the "Run, Run Plan" link on any page where it appears.

The build will start and the Build Result Summary page appears.

![](_page_30_Picture_4.jpeg)

![](_page_30_Picture_90.jpeg)

![](_page_30_Picture_91.jpeg)

After a short delay, you should see a progress bar appear on the left side of the page. Click this progress bar to watch the build process "live" in the Console view.

You should see the following happen in the Live activity log for Default Job:

- a. Bamboo checks out the source code from Git.
- b. Bamboo downloads the TouchTest utilities extracts them into the working directory.
- c. Bamboo runs the MakeAppTouchTestable utility, which makes the Stockfish app touchtestable.
- d. Bamboo runs the build IPA.
- e. Bamboo runs the Deploy IPA to device script. On the build node, you should see Xcode immediately launch and deploy the Stockfish app to the tethered device. **Do not interact with Xcode while this is happening.** Once the app has been deployed, Xcode will automatically exit.
- f. On the tethered device, you should see the Stockfish app briefly appear. It will immediately switch over to the SOASTA TouchTest Agent web page (in Safari), with the Status showing "Connected." Note that the tethering requirement originates with Xcode and is not a requirement of touch testing.
- g. Bamboo plays the CloudTest compositions using SCommand. On the tethered device, you should see the Stockfish app launch and run through the test steps for each composition you included. When the test finishes, Stockfish will exit, and the SOASTA TouchTest Agent page will reappear on the device. Finally, the build results are posted incorporating the JUnitXML output received.
- h. Test results are presented by one of two categories: New Failures (these can include test errors posted in results by sCommand) and Fixed Tests (tests that failed in one or more prior builds that are fixed in the current build).

## <span id="page-32-0"></span>**Inspecting TouchTest Results in Bamboo**

For a successful test with no failures, the Bamboo Test Report Summary page merely lists the All Tests section with the given package (i.e. in this case the package equates to a CloudTest repository folder).

![](_page_32_Picture_28.jpeg)

In the tests sections (near the bottom), test compositions will be listed if they are new failures (which doesn't apply in a result marked "successful (shown in green above)", or if they failed in a prior build and passed in this build (fixed tests).

• Clicking the test composition link (e.g. Composition for Fools Mate Clip) opens the Test Summary page, which gives greater detail about the performance record of this item.

![](_page_33_Picture_24.jpeg)

The following failure information is for last 25 builds:

• Average time to fix test when failed: 18 minutes<br>• Average number of builds between fixes: 1 build(s)

Things get more interesting when an error in the test composition occurs. The subsequent SCommand output is displayed (in text) on the Build Result Summary page (as discussed above).

![](_page_34_Picture_29.jpeg)

In this case, the New Test Failures section is added (under Tests) with the name of the test composition listed with a link to more of the SCommand details.

Clicking the link under the Test Name section where the composition is named displays an Error detail page (for the given error).

![](_page_34_Picture_30.jpeg)

The Error Log presents the main error message, which is also found in the summary section on the Result Details dashboard (in the SOASTA UI).

In the error below a new failure, an image validation in the Composition for Fools Mate has failed.

![](_page_35_Picture_27.jpeg)

Refer to [Result Details Dashboard](http://cloudlink.soasta.com/t5/Knowledge-Base/Result-Details-Dashboard/ba-p/710) for a quick review of Result Details features.

A

SOASTA, Inc. 444 Castro St. Mountain View, CA 94041 866.344.8766 <http://www.soasta.com>